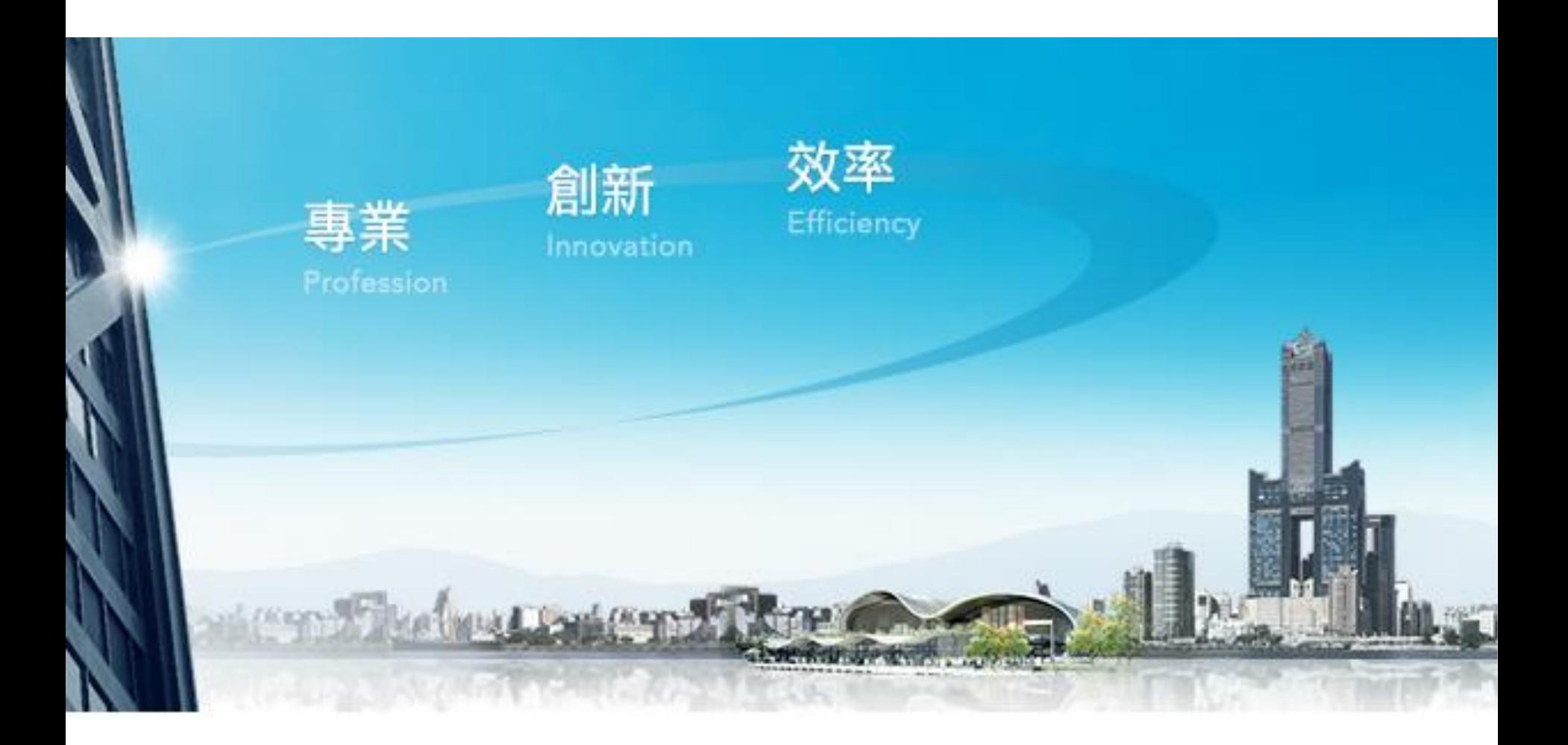

## **企業金融網**《**單層授權\_無流程》**

**適合從頭到尾都自己操作的老闆,自行編輯自己放行(類似網路銀行操作)**

高雄銀行 BANK OF KAOHSIUNG

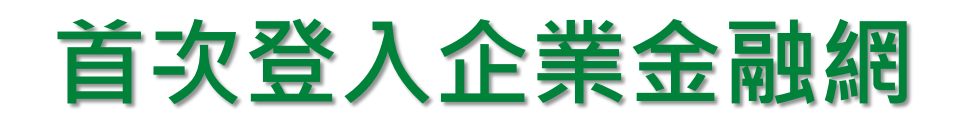

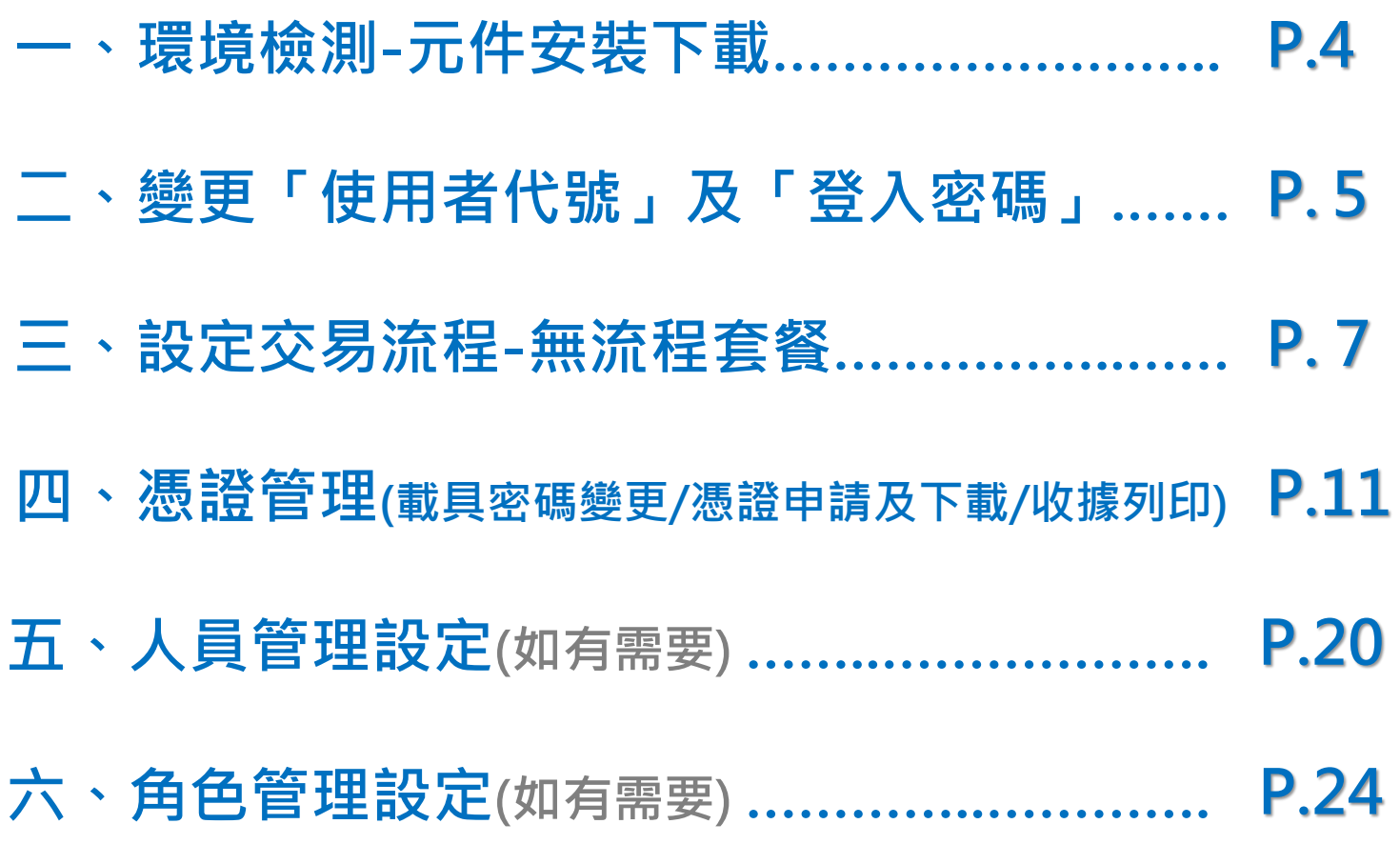

高雄銀行 BANK OF KAOHSIUNG

## 元件安裝下載(1/2)

下載専區

ω

注意事項

#### **請點選企業金融網頁面,右下方「環境檢測」進行系統環境設定(元件下載)**

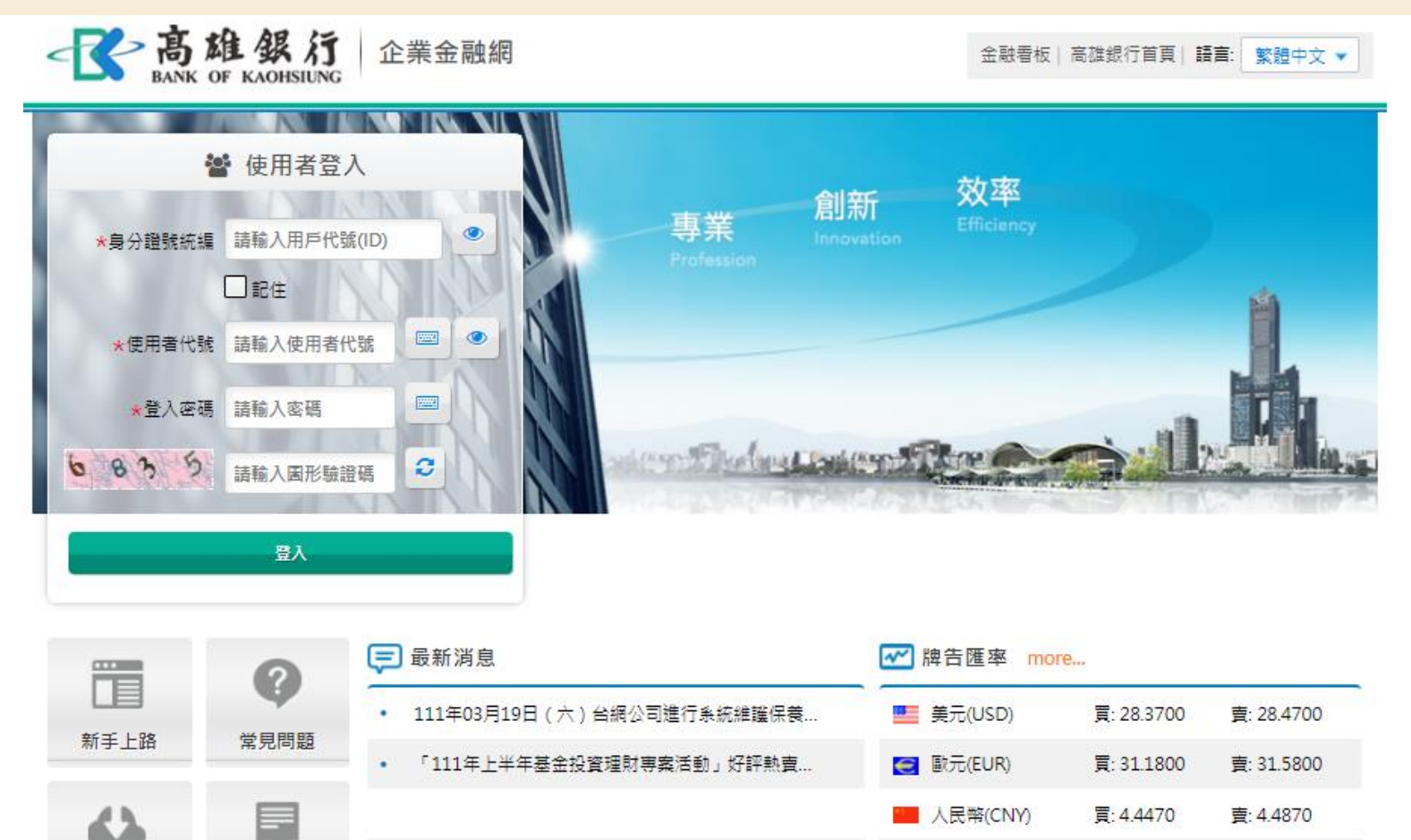

買: 0.2374

賣:

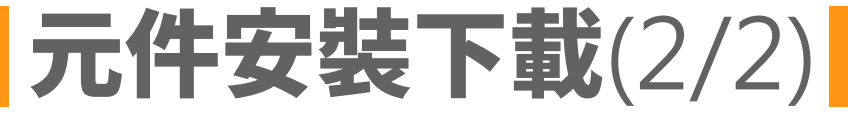

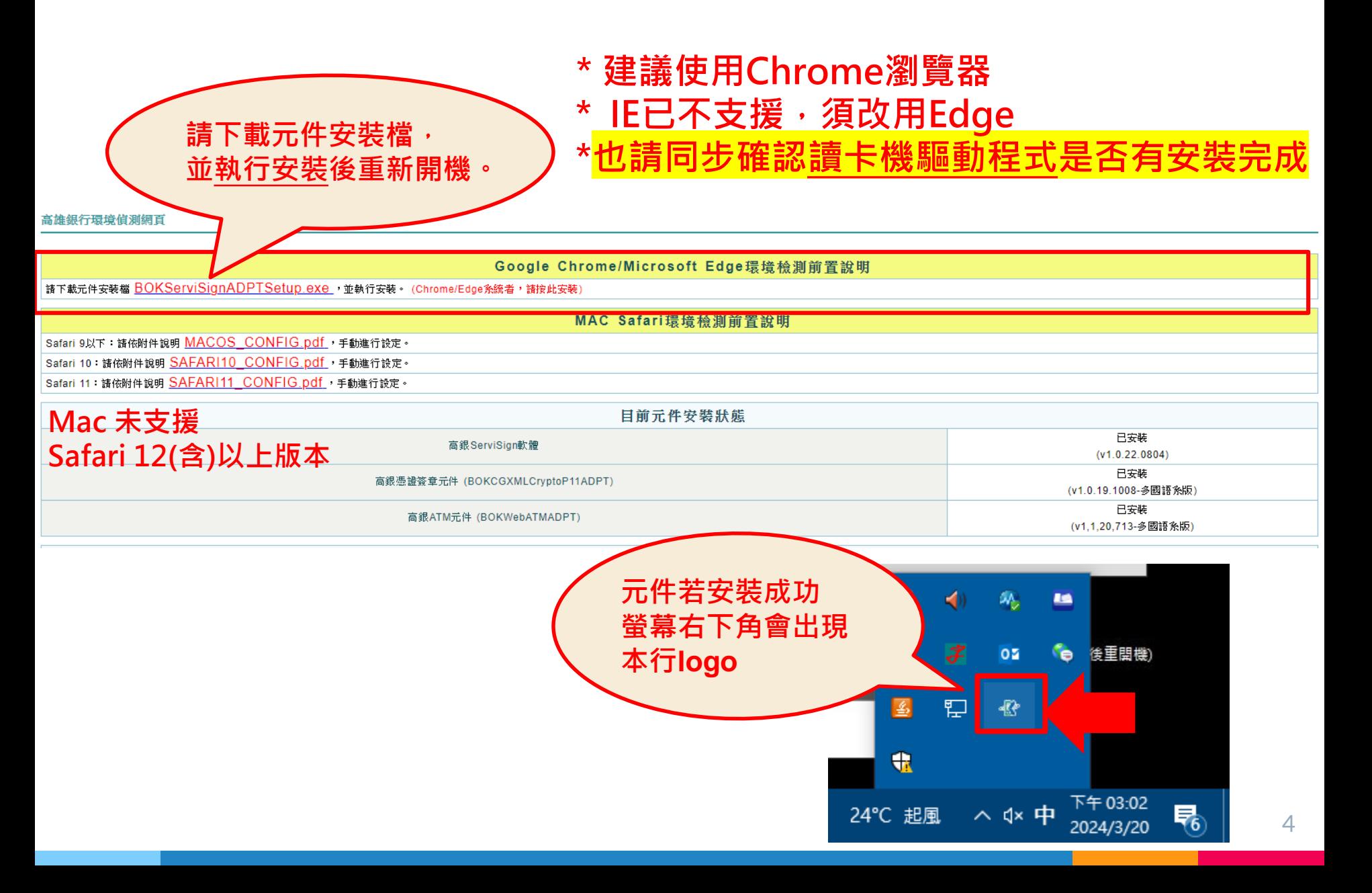

### 變更授權管理員使用者代號及登入密碼(1/2)

企業金融網

一个高雄銀行

**BANK OF KAOHSIUNG** 

#### ①**首次登[入高雄銀行企業金融網](https://ibank.bok.com.tw/CIB/common/Login.xhtml)請使用本行密碼單上的「使用者代號」及「登入密碼」**

**註:密碼單無英文O;皆數字0**

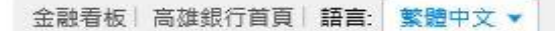

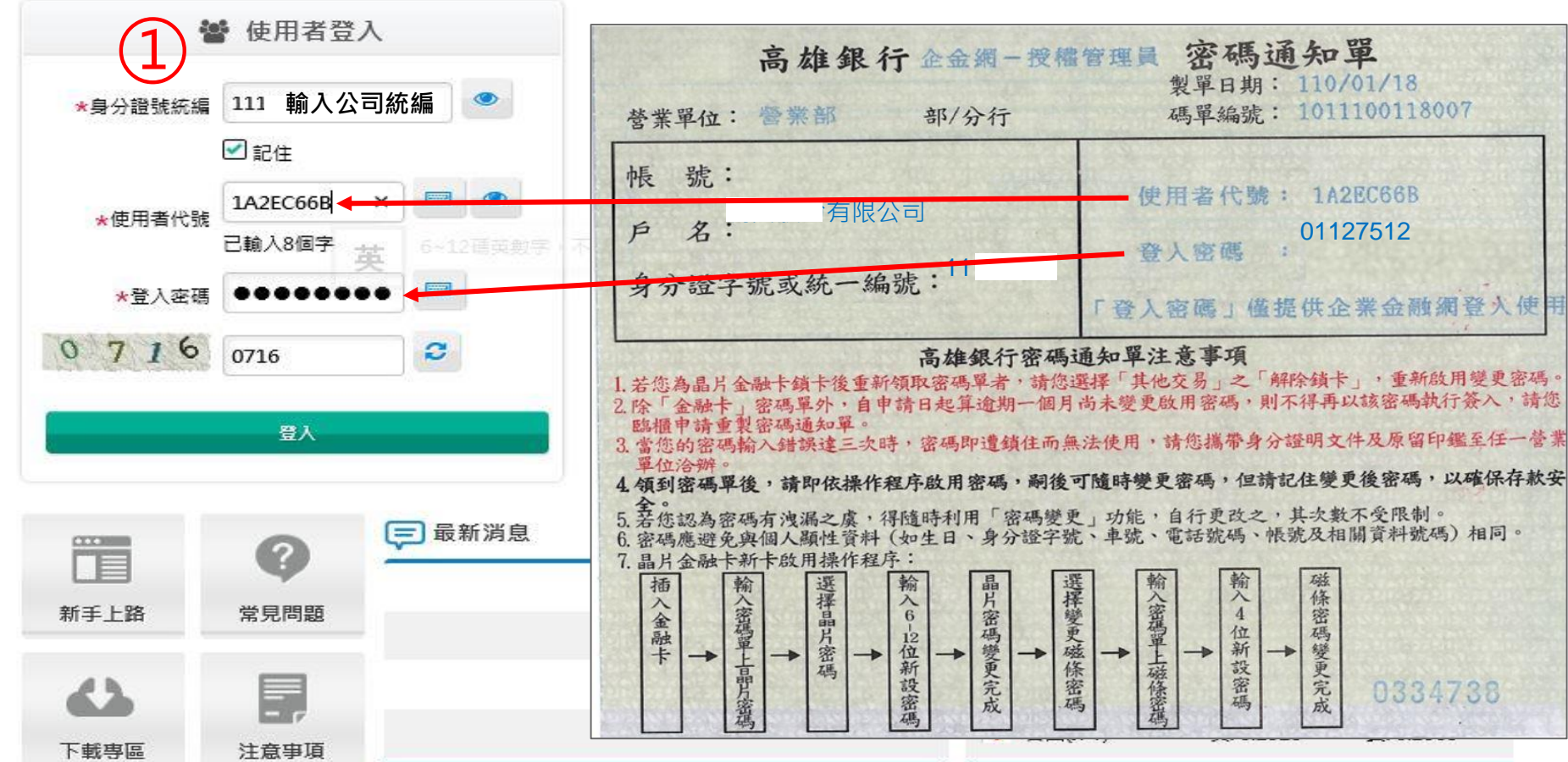

### 變更授權管理員使用者代號及登入密碼(2/2)

#### ②**登入成功後,請重新設定「使用者代號」及「登入密碼」** ③**點選確定出現變更成功重新登入** ④**重新登入須用新設定之使用者代號及登入密碼**

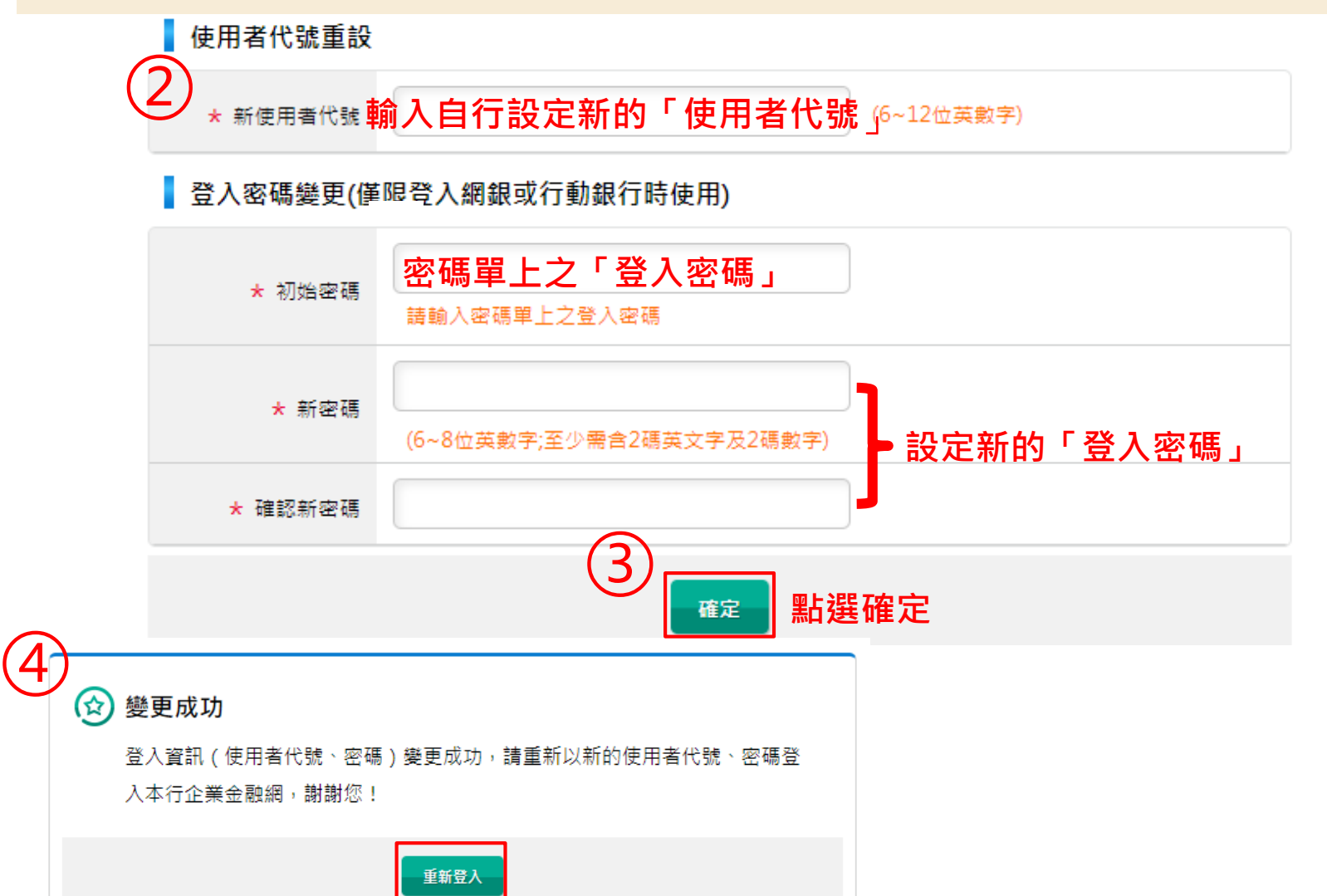

## **流 程 套 餐**

**使用者代號及密碼修改完成後,請重新登入, 畫面將顯示本行提供以下三種流程套餐:** 無流程 》所有功能皆預設為無流程控管(本篇示範) ▷ 兩層式流程 》**所有功能皆預設「編輯→放行」** ▷ 三層式流程 》**所有功能皆預設「編輯→審核→放行」**

**本次設定完成後,若須修改**

**請至管理設定授權中心簽核流程管理。**

7

**BANK OF KAOHSIUNG** 高雄銀

## 流程套餐無流程 (1/3)

#### **選擇無流程:交易經編輯並確認後,交易即完成,均由一人作業。 (無須他人再審核或放行)**①

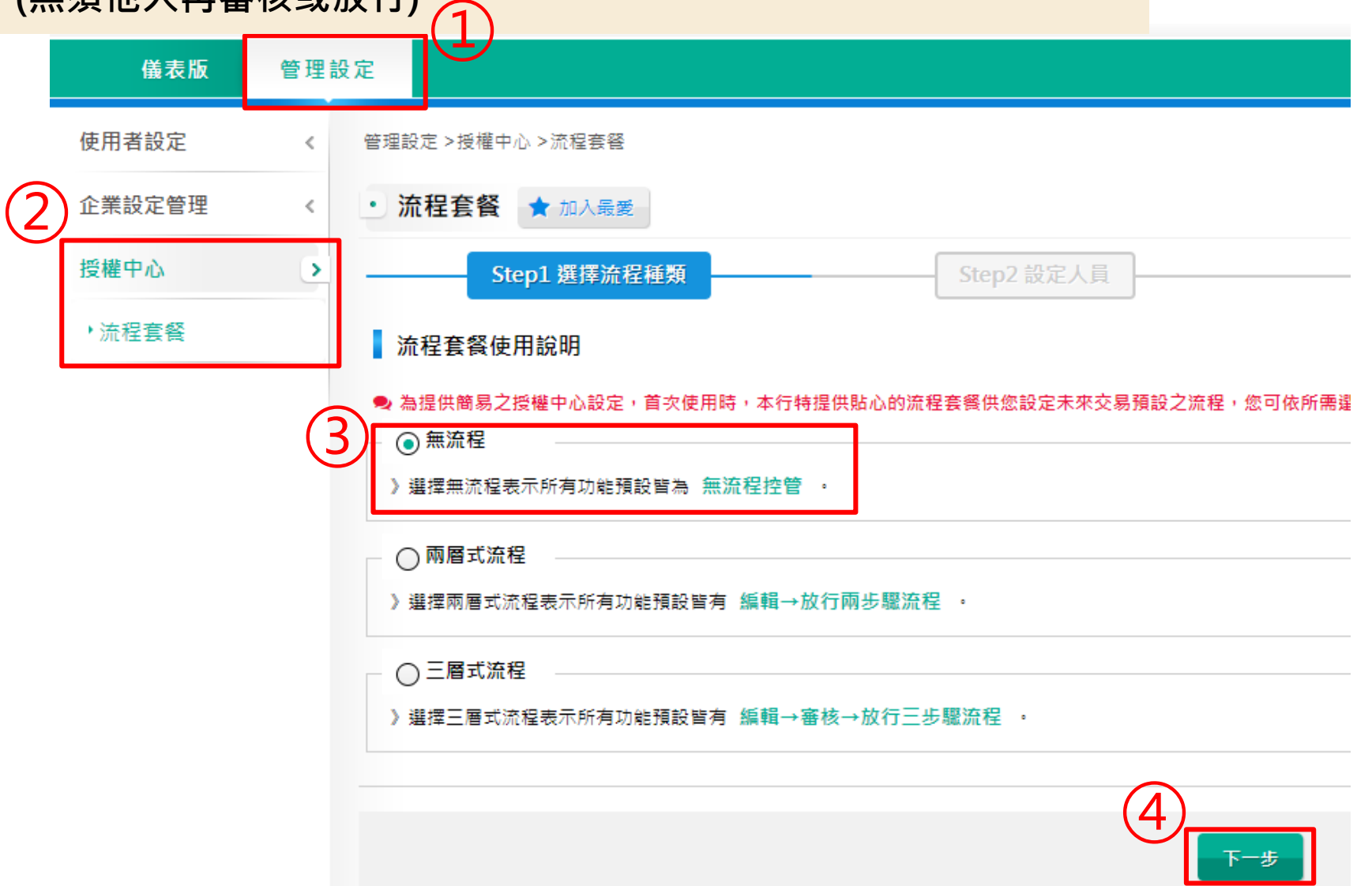

## 流程套餐無流程 (2/3)

#### **新增一般使用者兼無流程放行主管(授權管理員)**

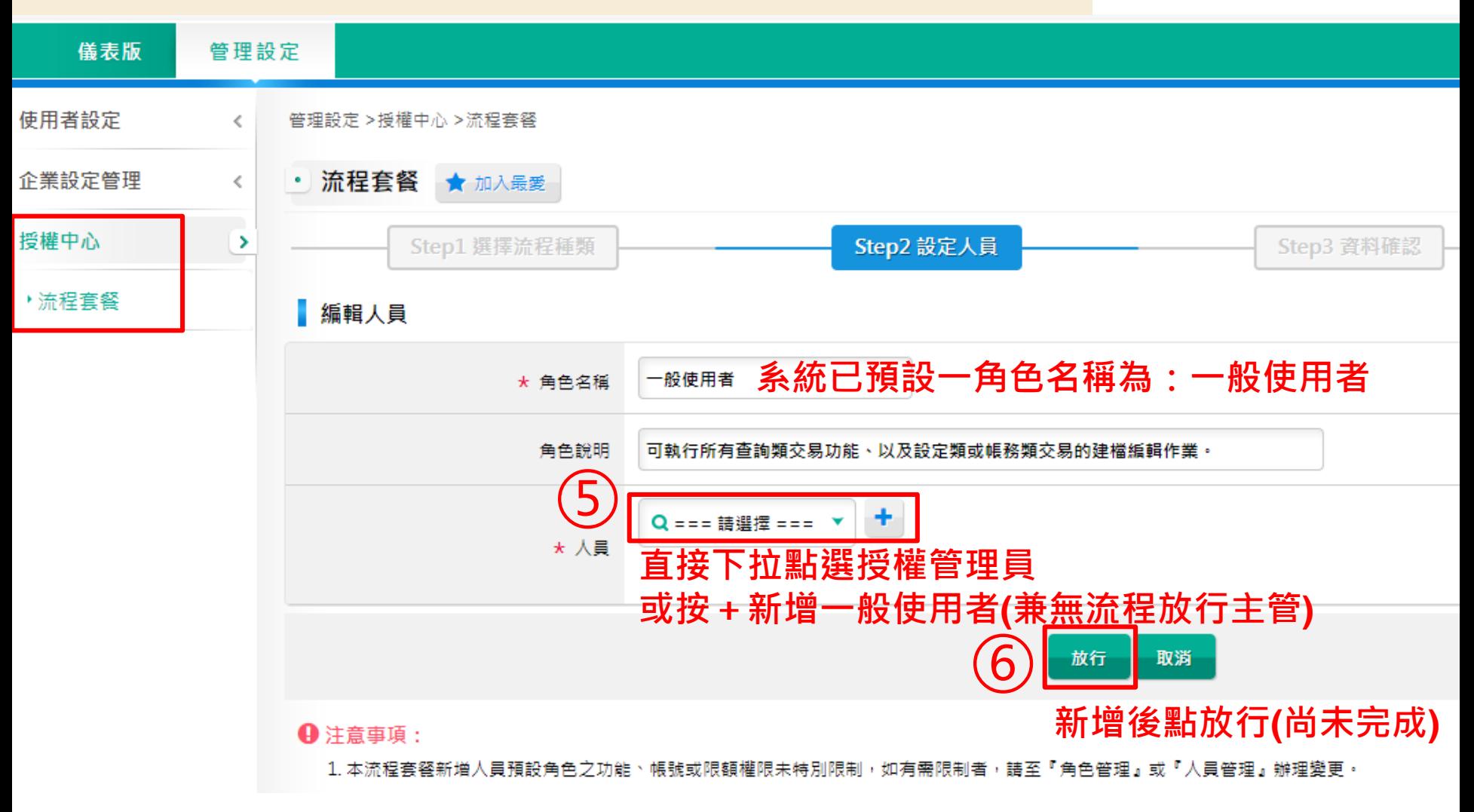

## 流程套餐無流程 (3/3)

← 高雄銀行 高雄銀行首頁 | 網路櫃檯 | 服務總覽 | 金融看板 | ● 登出 企業金融網 **27:43自動登出 重新計時** 儀表版 管理設定 使用者設定 管理設定 >授權中心 >流程套餐  $\langle$ 相關功能連結 **v** 企業設定管理 • 流程套餐 ★ 加入最愛  $\leq$ 我的最愛 ▼ 授權中心  $\rightarrow$ Step1 選擇流程種類 Step2 設定人員 Step3 資料確認 Step4 作業結果 ▶ 流程套餐 ● 本資料經確認並放行後,所有交易功能將套用「無流程」,且表列人員依所賦予之角色,將具交易功能之編輯、塞核或放行權限 案件編號 流程套餐設定 流程類型 無流程 編輯人員 角色名稱 一般使用者 角色說明 可執行所有查詢類交易功能、以及設定類或帳務類交易的建檔編輯作業。(該人員於無流程情況下,會預設擁有放行者角色權限) 人員 授權管理員(ADMIN12) 放行人員 角色名稱 無流程放行主管 流程套餐選擇無流程時,預設加入可執行所有設定類或帳務類交易的流程放行作業角色 角色說明 人員 授權管理員(ADMIN12) **確認內容後 點**「**確定放行**」 確定放行 取消 作業結果 **⑧** 2072 **看到交易成功表示作業完成** 2 已放行,交易成功。 作業結果 回功能首頁 回待辦事項

### 憑證管理-載具密碼變更

#### **憑證載具密碼變更**

**首次使用憑證晶片卡時,需先變更密碼。**

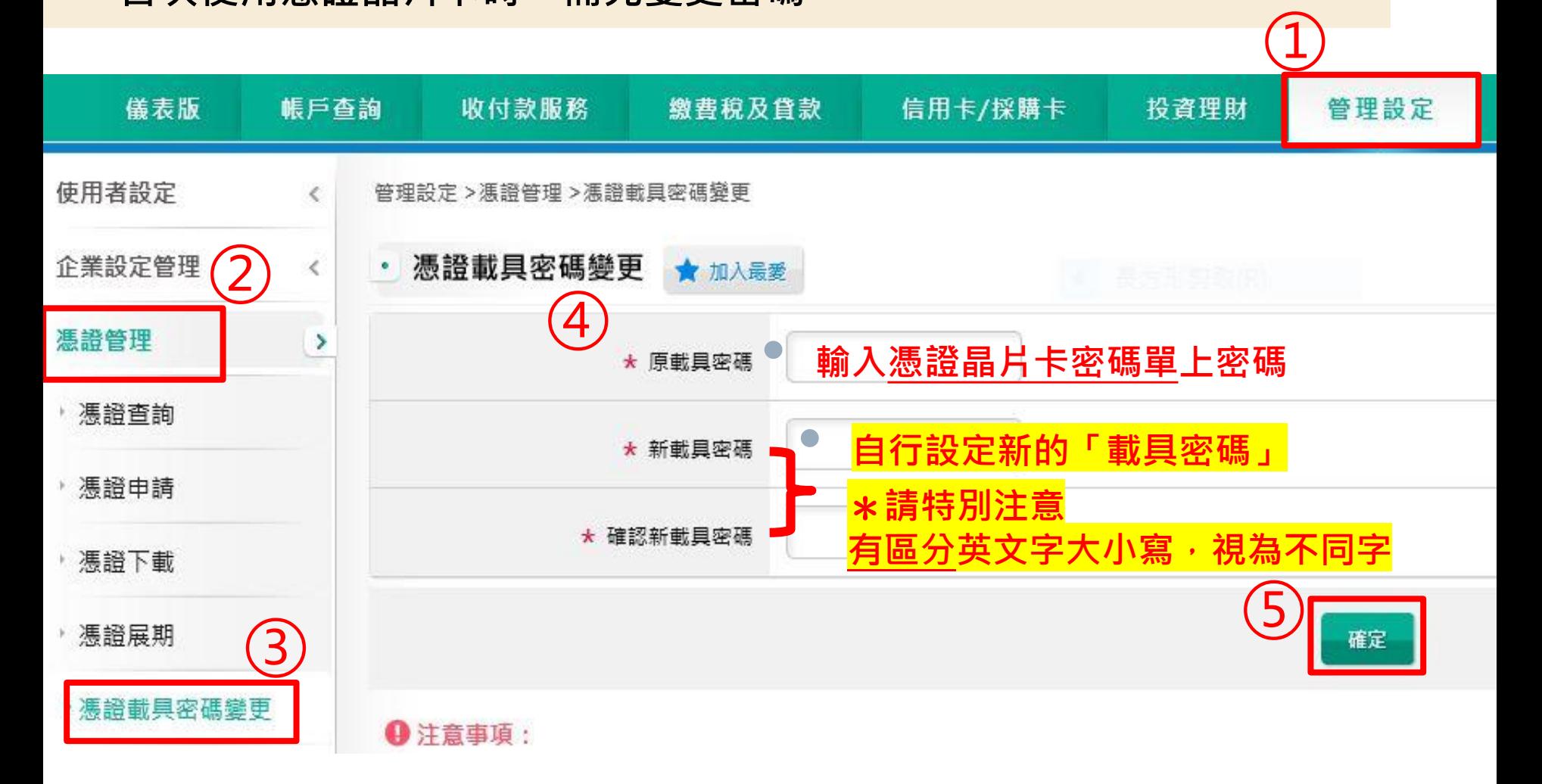

### 憑證管理-憑證申請下載(1/5)

#### **憑證申請及下載**

#### **憑證晶片卡密碼變更完成後,即可申請憑證。**

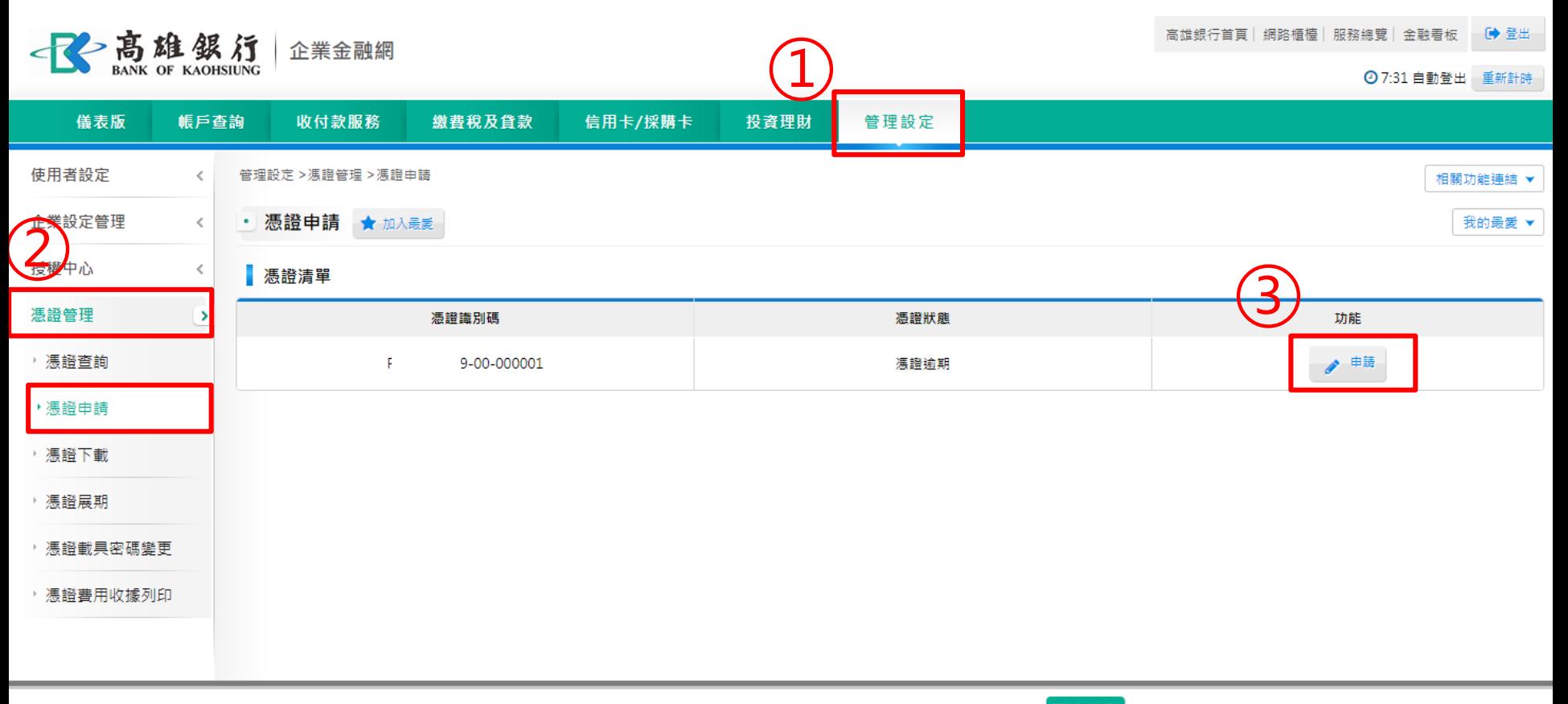

高雄銀行版權所有 2015 Copyright © Bank Of Kaohsiung. All Right Reserved. 瀏覽器建議 環境檢測

### 憑證管理-憑證申請下載(2/5)

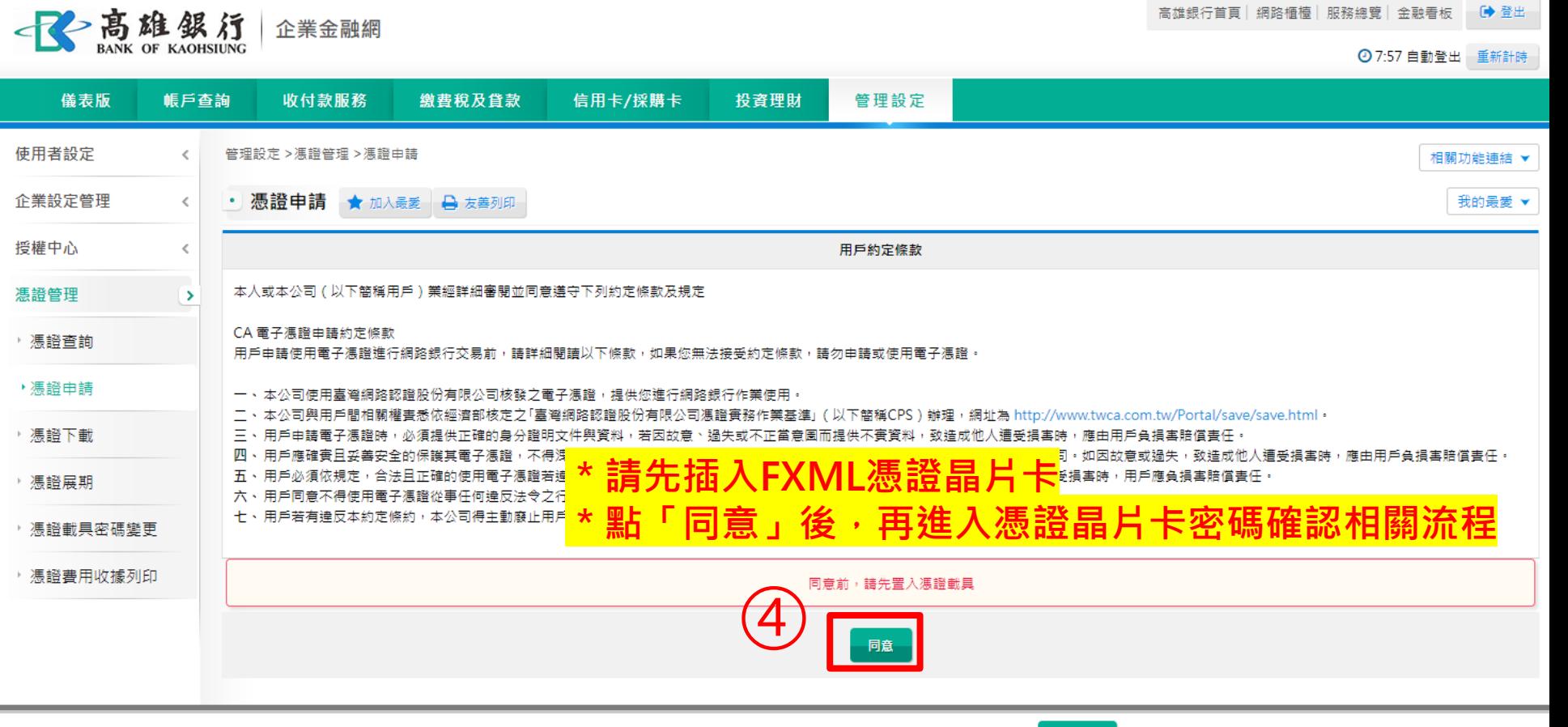

環境檢測 高雄銀行版權所有 2015 Copyright © Bank Of Kaohsiung. All Right Reserved. 瀏覽器建議

## 憑證管理-憑證申請下載(3/5)

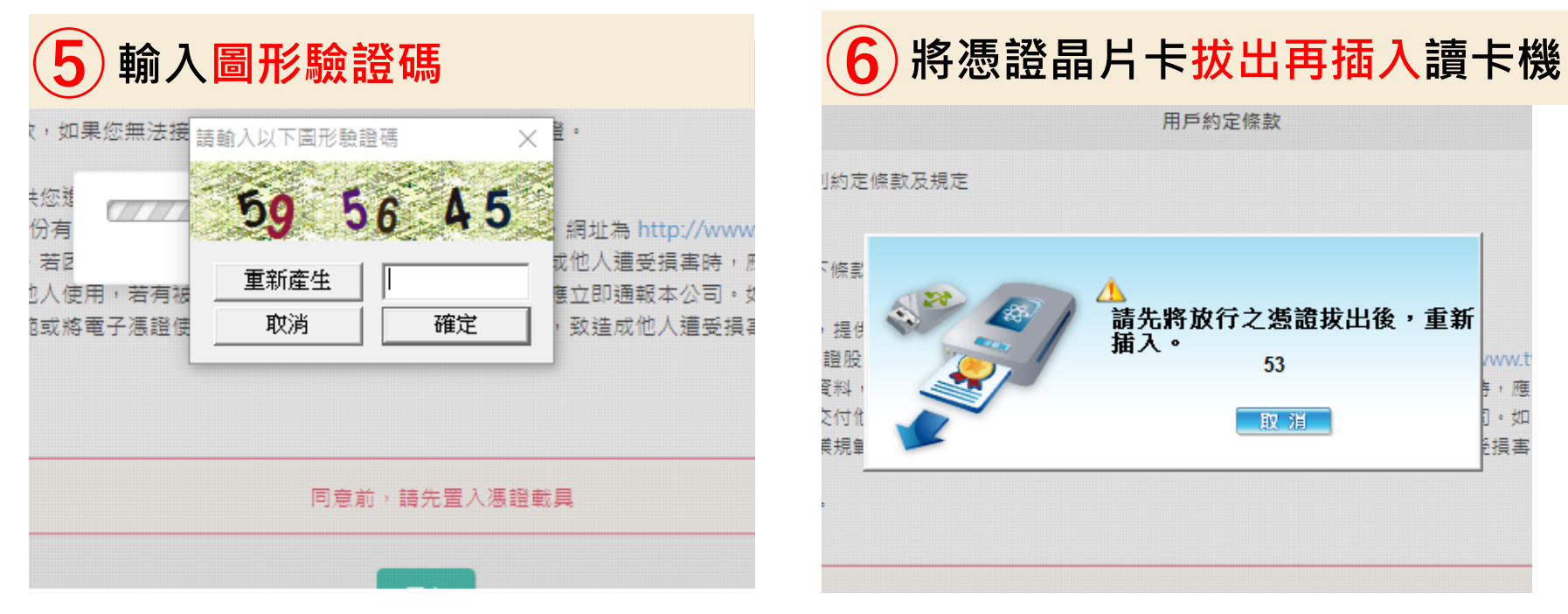

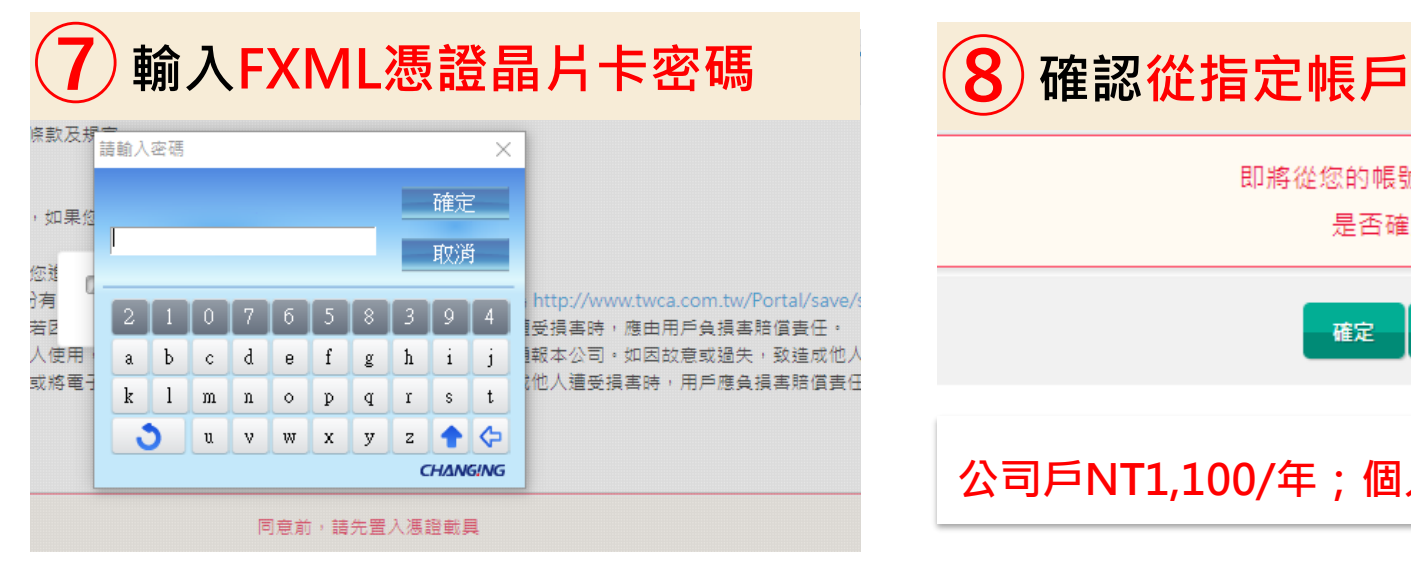

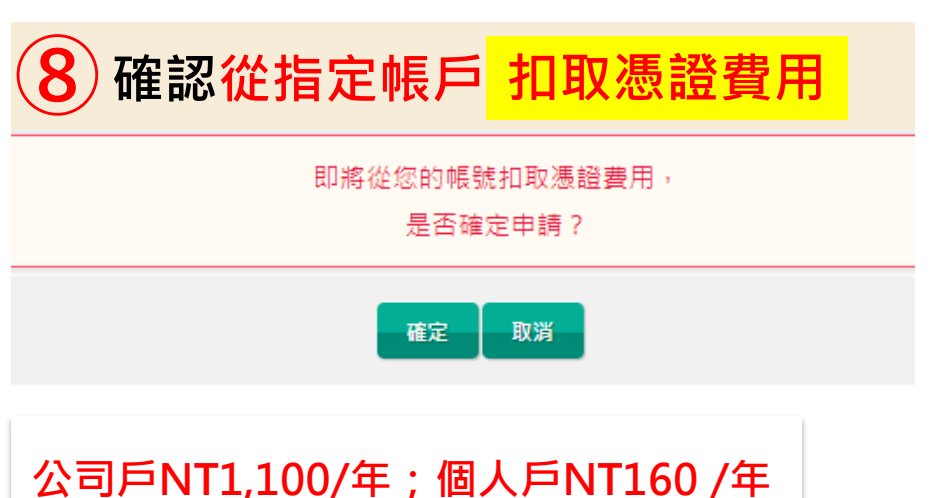

### 憑證管理-憑證申請下載(4/5)

#### **憑證下載**

#### **憑證申請完成,接著點選下載,將憑證載入憑證晶片卡中,方能使用。 (若僅申請而未下載,放行時系統將出現找不到憑證之訊息)**

高雄銀行首頁│網路櫃檯│服務總覽│金融看板 – ◎ 登出 <B 高雄銀行 企業金融網 ◎ 7:57 自動登出 重新計時 儀表版 帳戶查詢 收付款服務 缴費稅及貸款 信用卡/採購卡 投資理財 管理設定 使用者設定 管理設定 > 馮證管理 > 馮證申請  $\,$   $\,$ 相關功能連結 ▼ 企業設定管理 • 憑證申請 ★ 加入最爱  $\leqslant$ 我的最愛 ▼ 授權中心  $\,<\,$ 馮證識別碼 R.  $-00 - 000001$ 馮證發行者 C=TWO=T 馮證管理  $\rightarrow$ 馮證牛效日 2023-08-10 ▶ 憑證查詢 馮證到期日 2024-08-10 ▶ 憑證申請  $C = TW$  $\circ$ ▸ 憑證下載 ser CA O 主旨  $\circ$ **RA02** ▪ 憑證展期  $\circ$ C 00001 <sup>,</sup>憑證載具密碼變更 已扣取憑證費用,請自行 ・ 憑證費用收據列印 從「憑證費用收據列印」列印收據。 **⑨** 取消 **4注意事項: 點此下載憑證** 1. 馮證申請完成, 請點選「下載」將馮證下載至載具中。

## 憑證管理-憑證申請下載(5/5)

#### **憑證下載 畫面顯示下載完成,方能使用FXML憑證放行(立即)。**

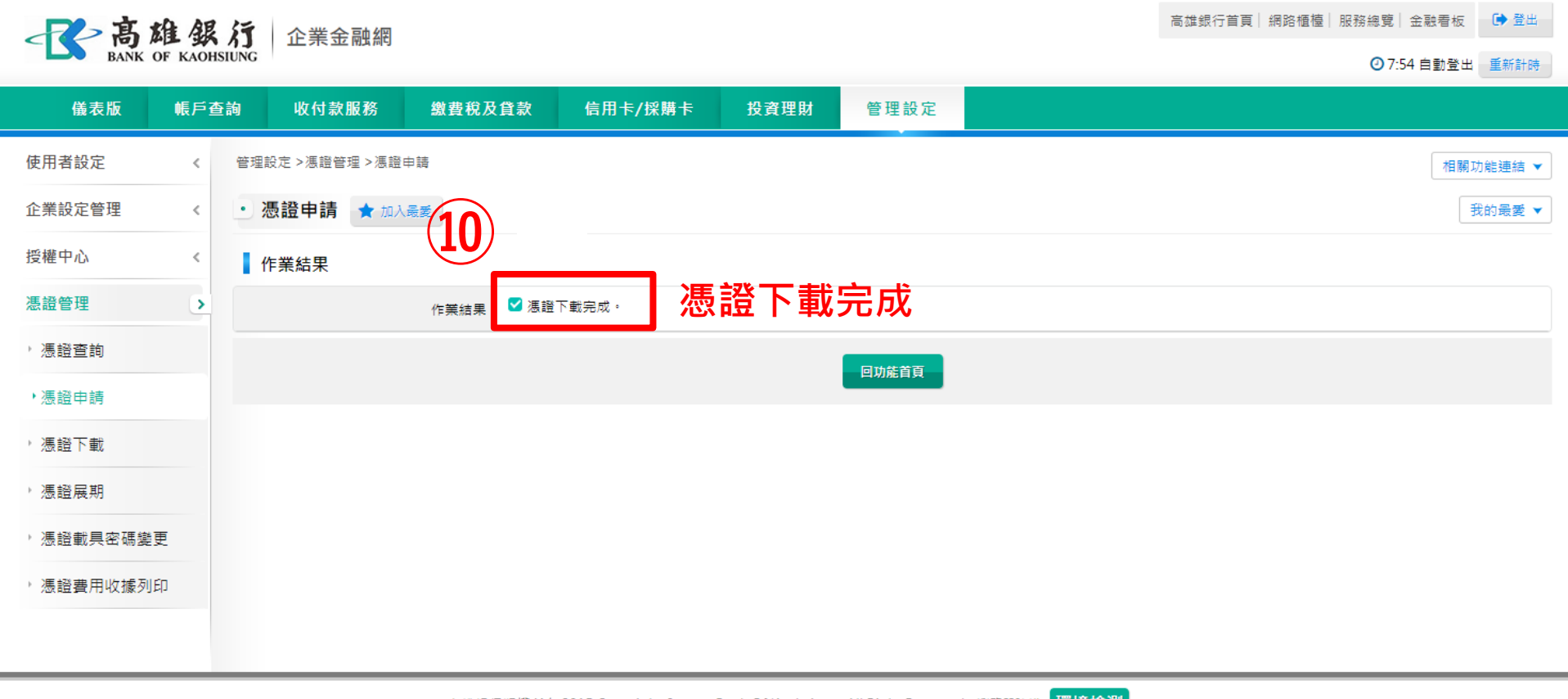

## 憑證管理-憑證費用收據列印(1/3)

#### **自行列印憑證收據(限申請憑證之人員可列印) 管理設定→憑證管理→憑證費用收據列印,自行列印收據**。

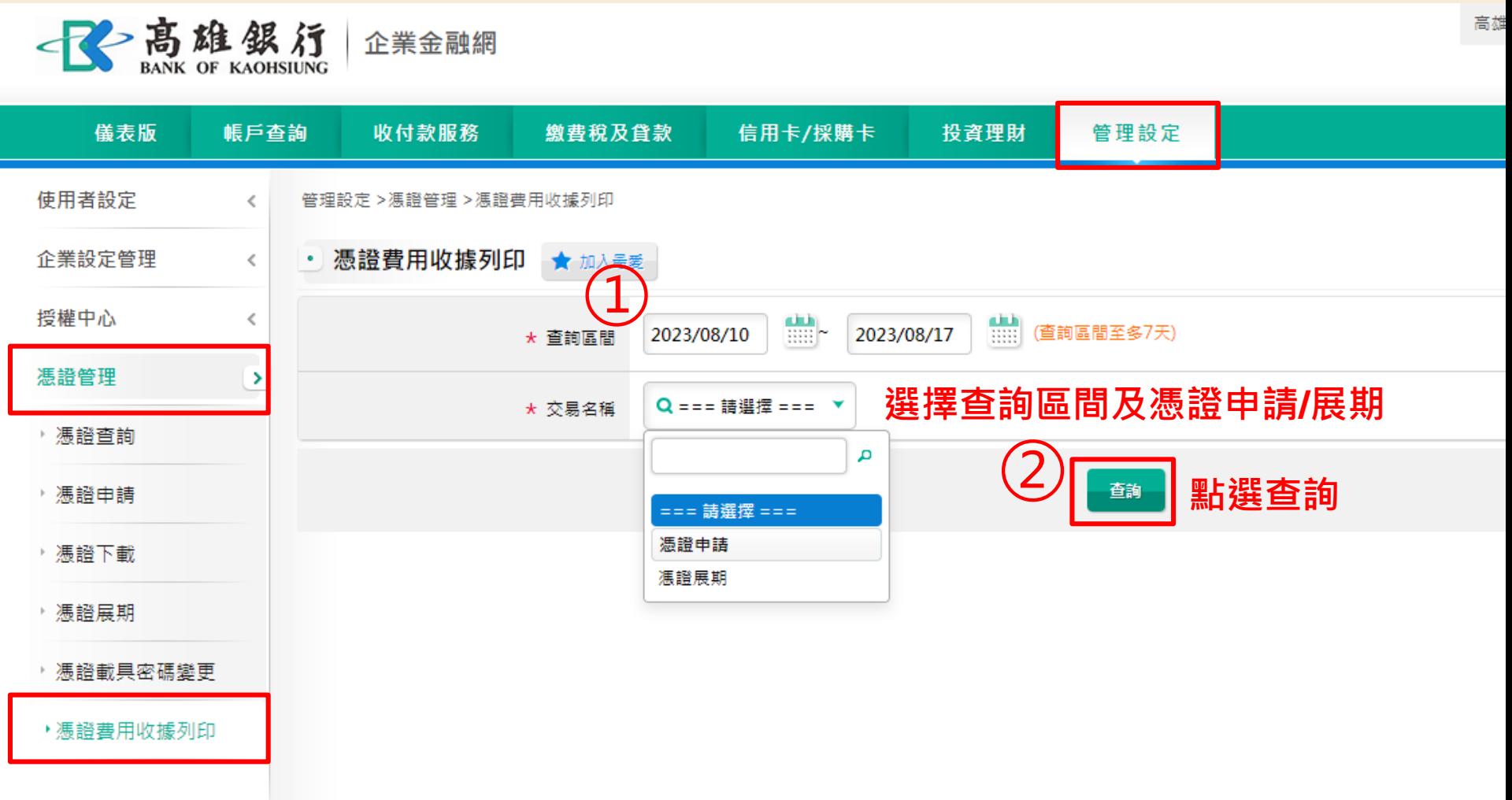

### 憑證管理-憑證費用收據列印(2/3)

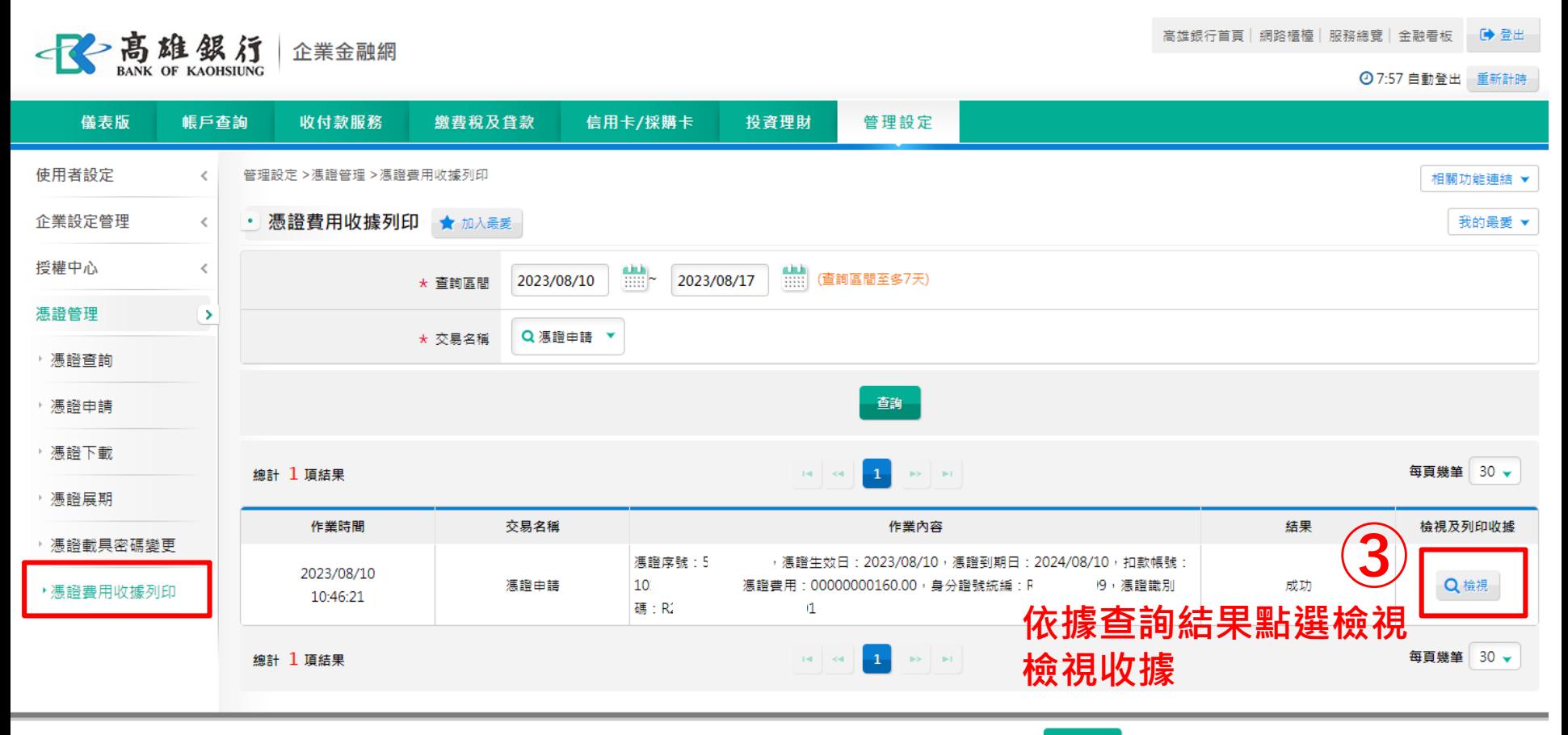

高雄銀行版權所有 2015 Copyright © Bank Of Kaohsiung. All Right Reserved. 瀏覽器建議 【環境檢測】

## 憑證管理-憑證費用收據列印(3/3)

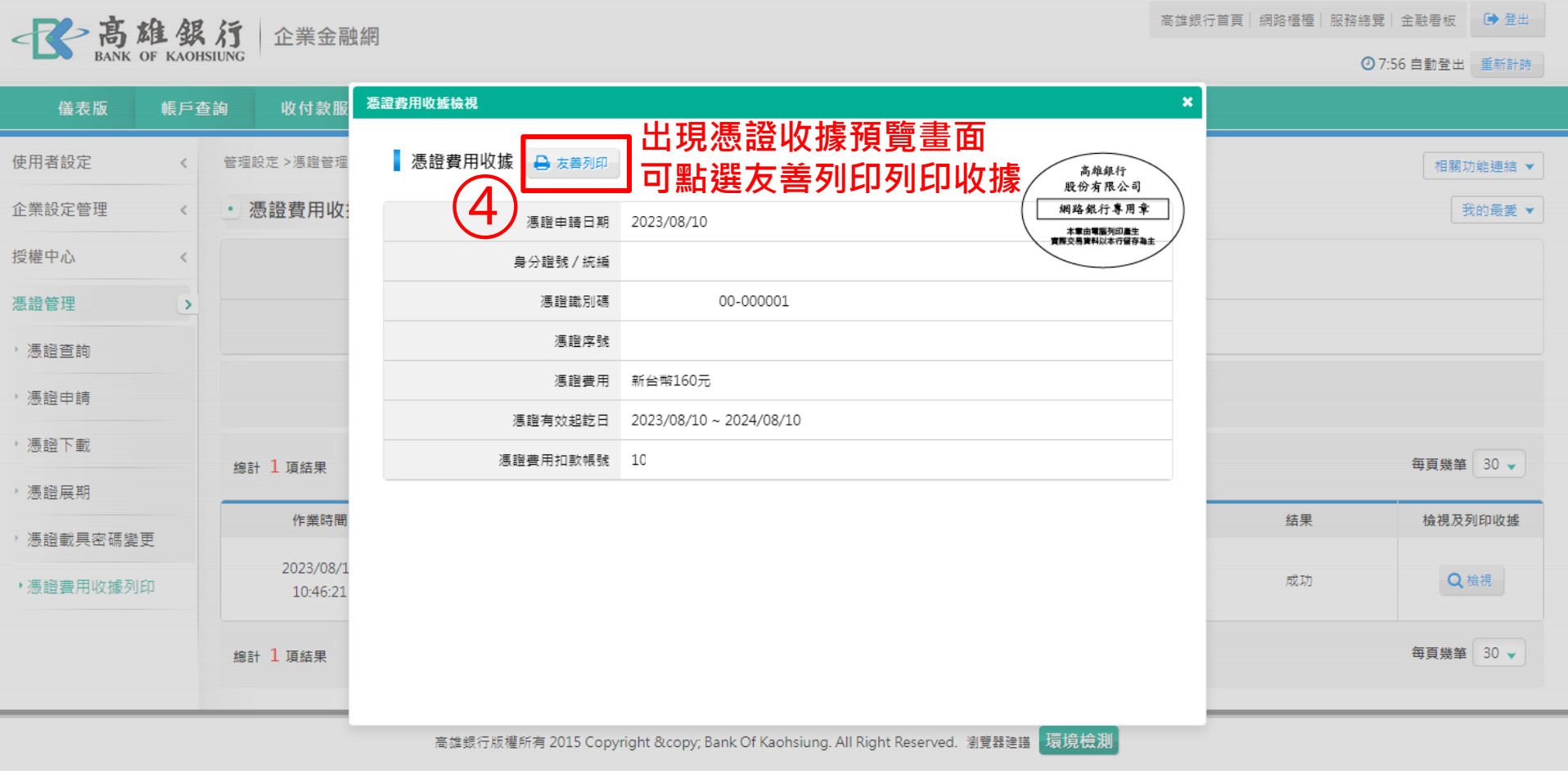

## 人員管理設定(1/4)

### **新增或變更人員之角色權限(如有需要)**

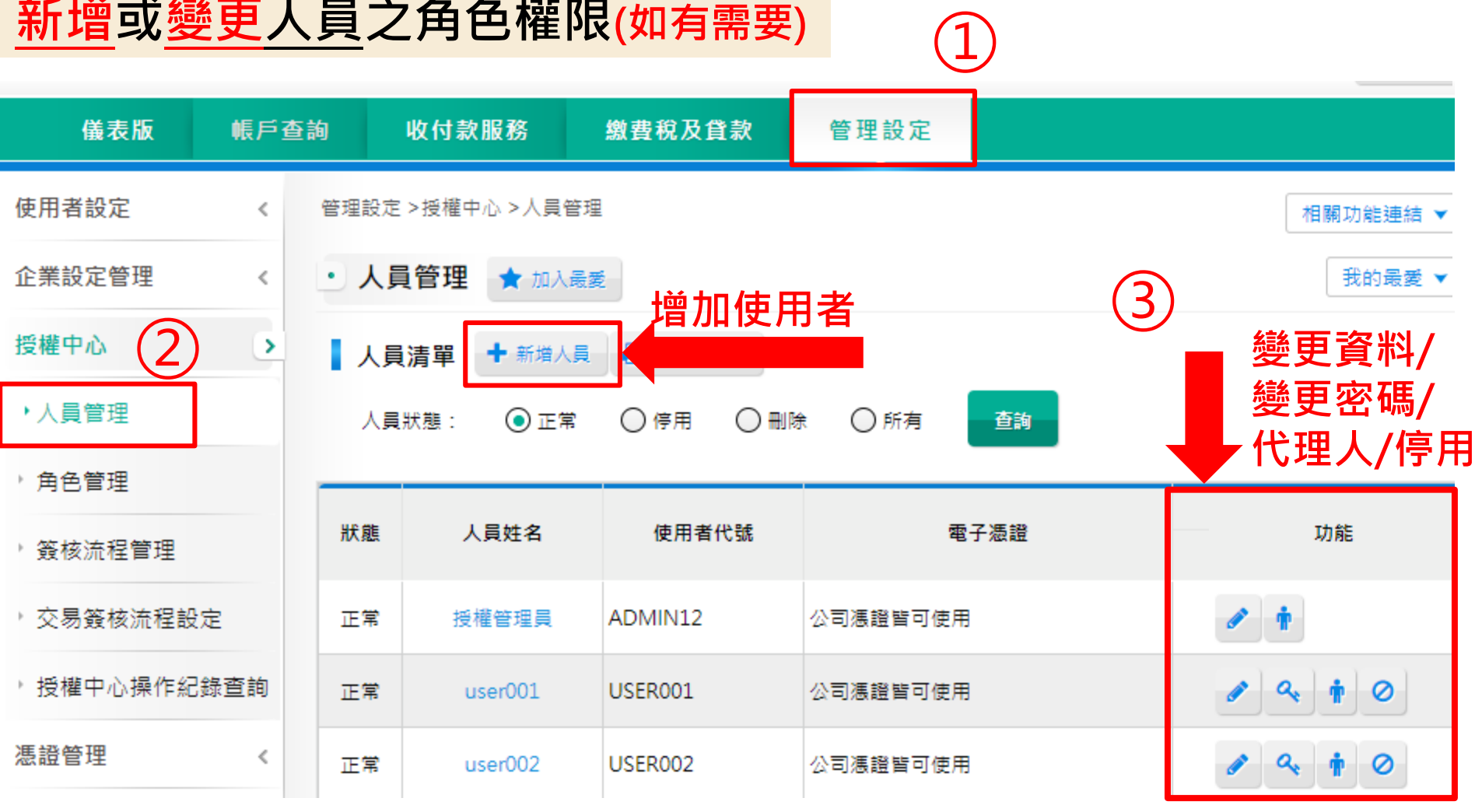

## 人員管理設定(2/4)

### **P1.** 「**新增**」**人員基本資料**

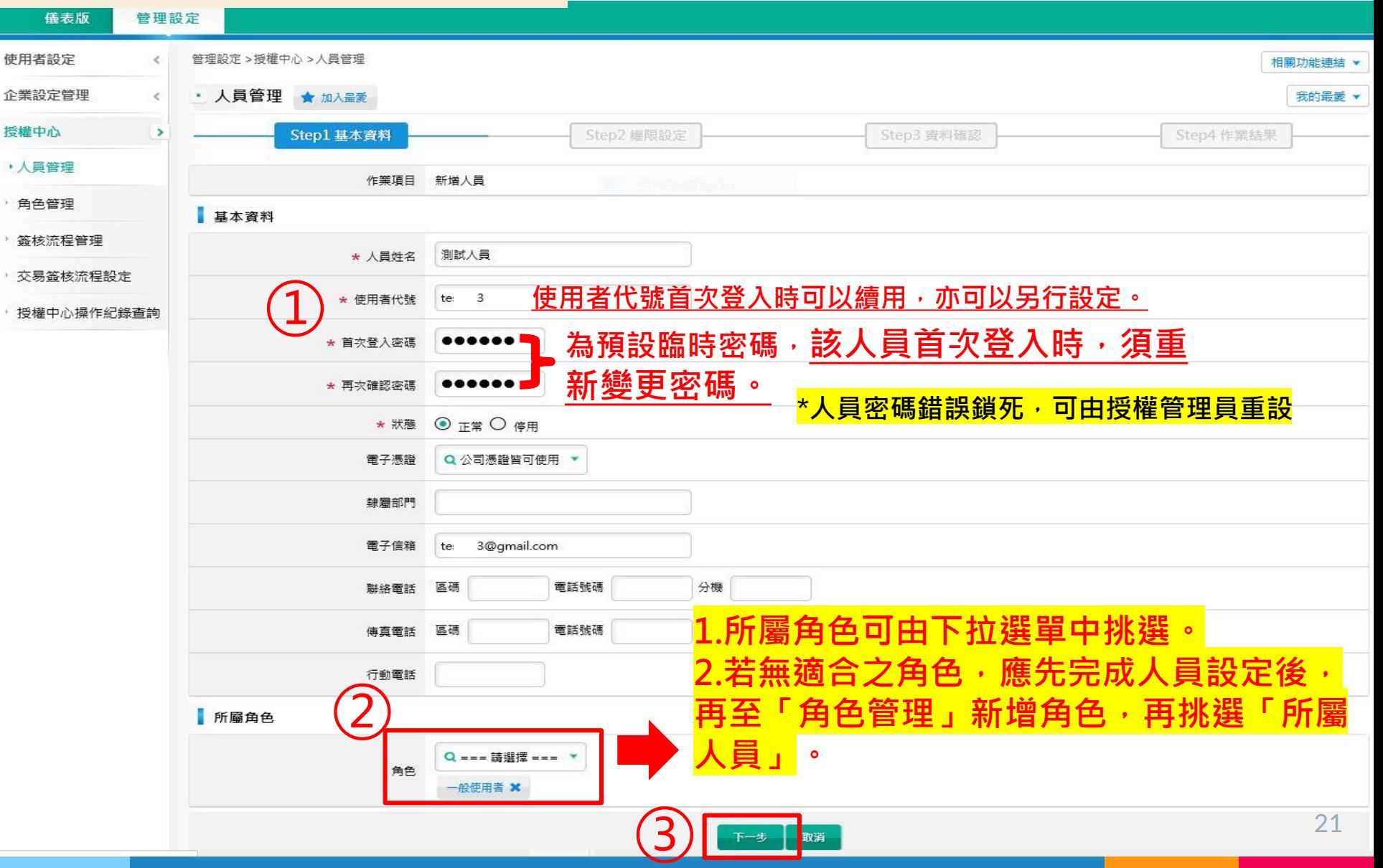

## 人員管理設定(3/4)

### **P.2** 「**新增/變更**」**人員權限**

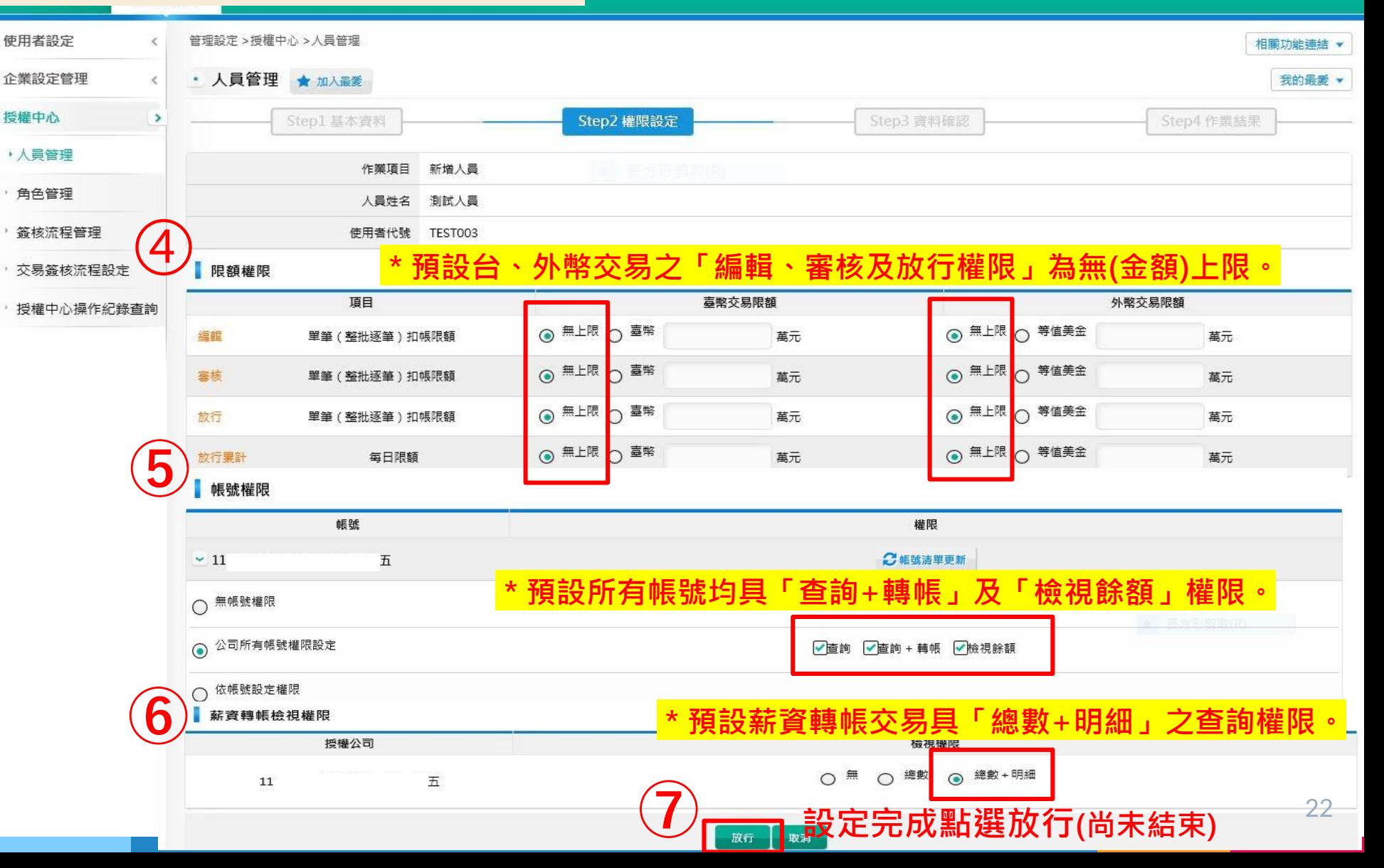

## 人員管理設定(4/4)

### **P.3 確認設定資料後,點選**「**確定放行**」

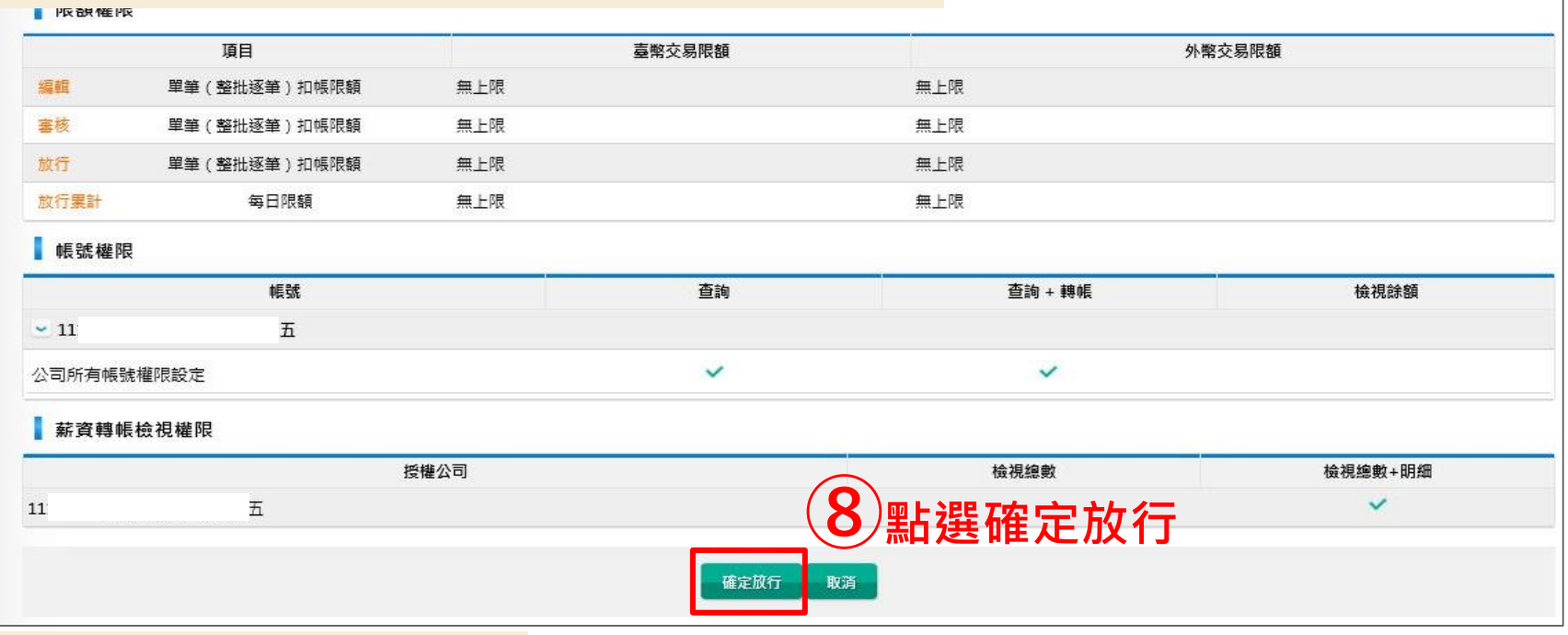

相關功能連結 ▼

### **P.4 交易成功,作業完成**

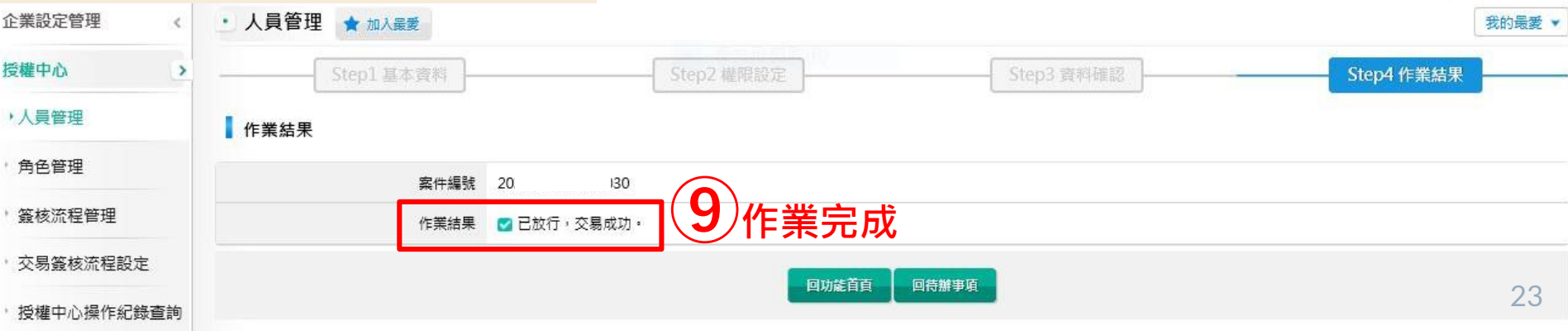

# 角色管理設定(1/6)

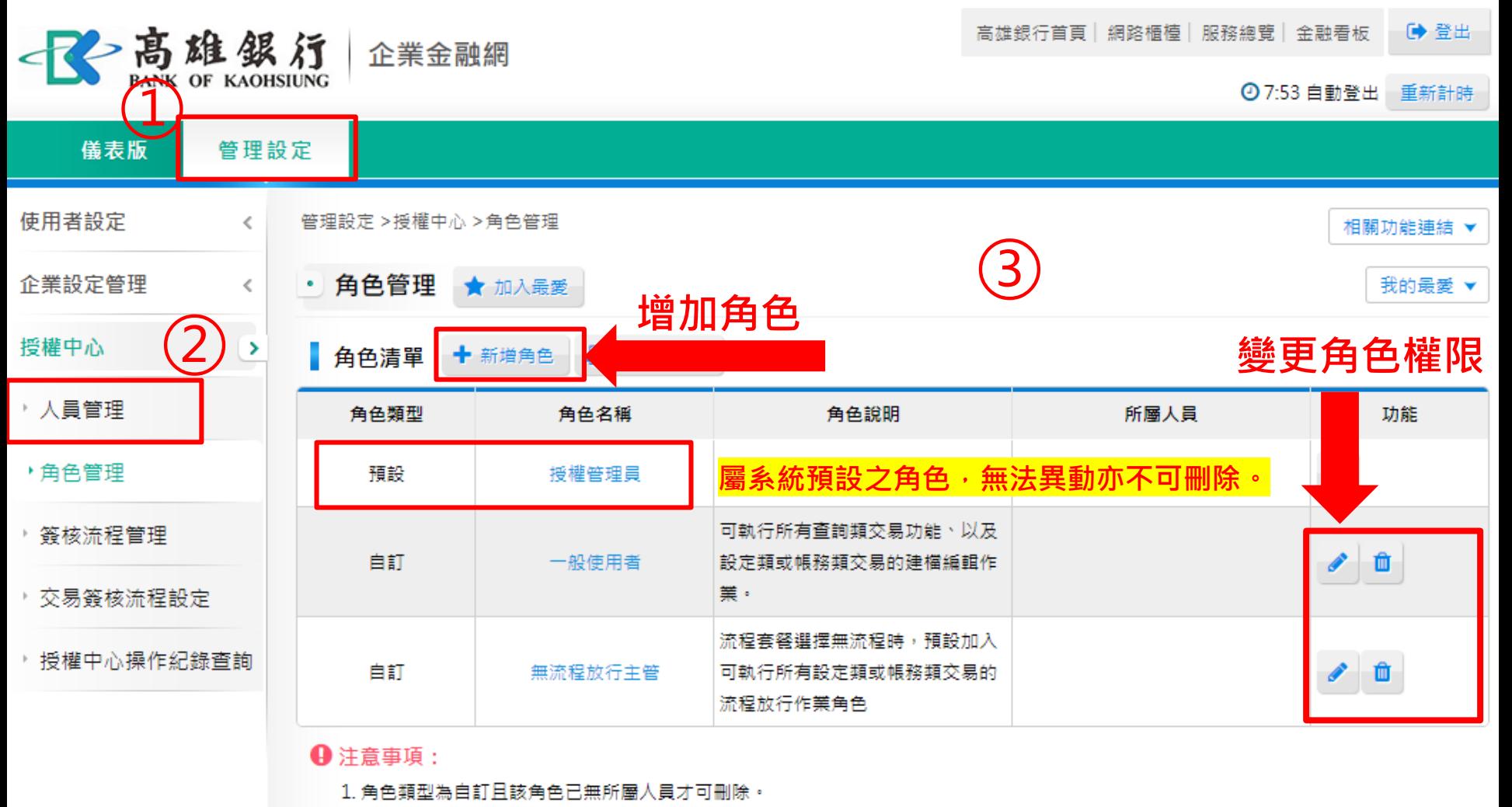

2. 下載-企業授權中心操作流程作業指南(PDF檔)

環境檢測 高雄銀行版權所有 2015 Copyright © Bank Of Kaohsiung. All Right Reserved. 瀏覽器建議

# 角色管理設定(2/6)

### **P1a.** 「**新增**」**角色**

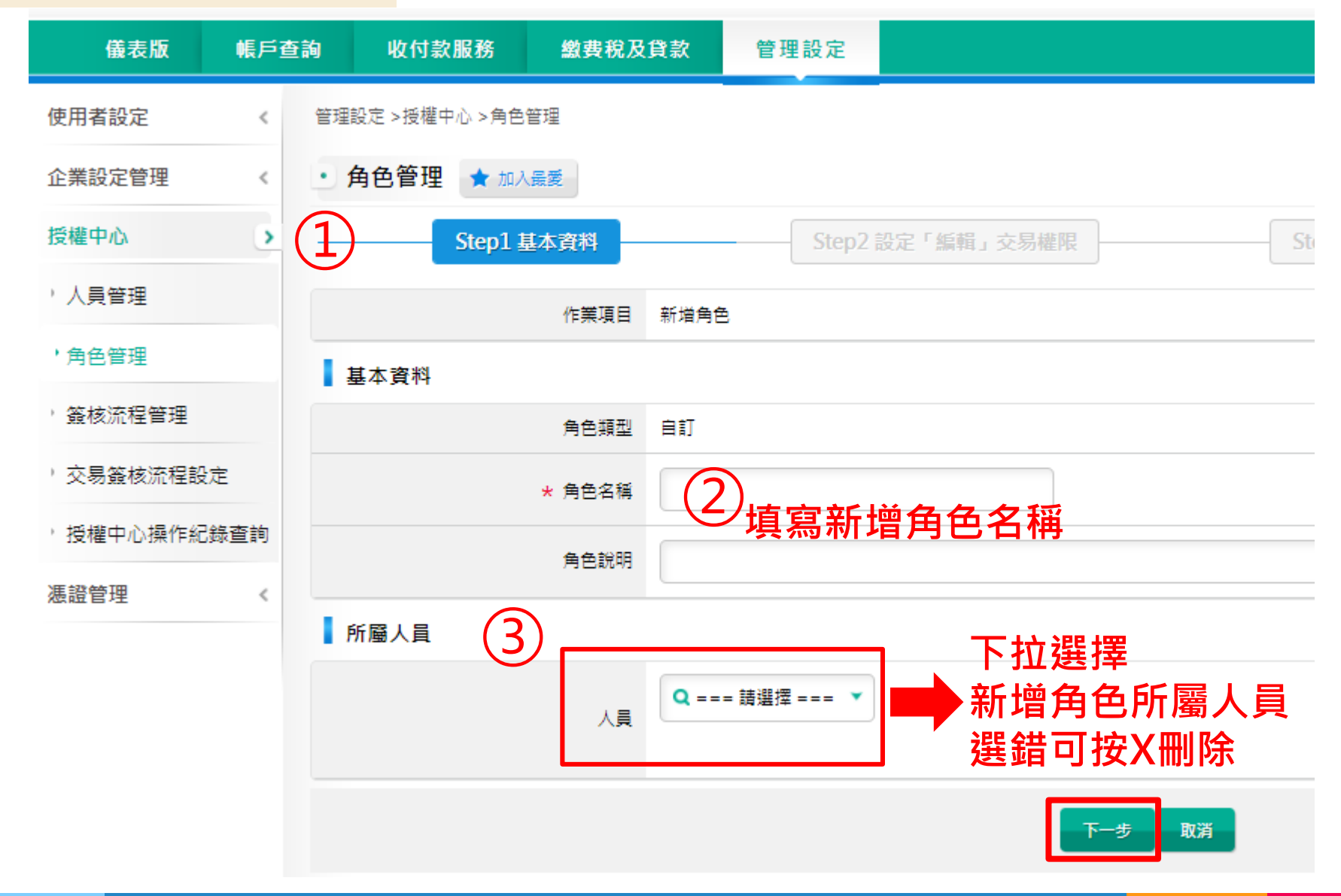

# 角色管理設定(3/6)

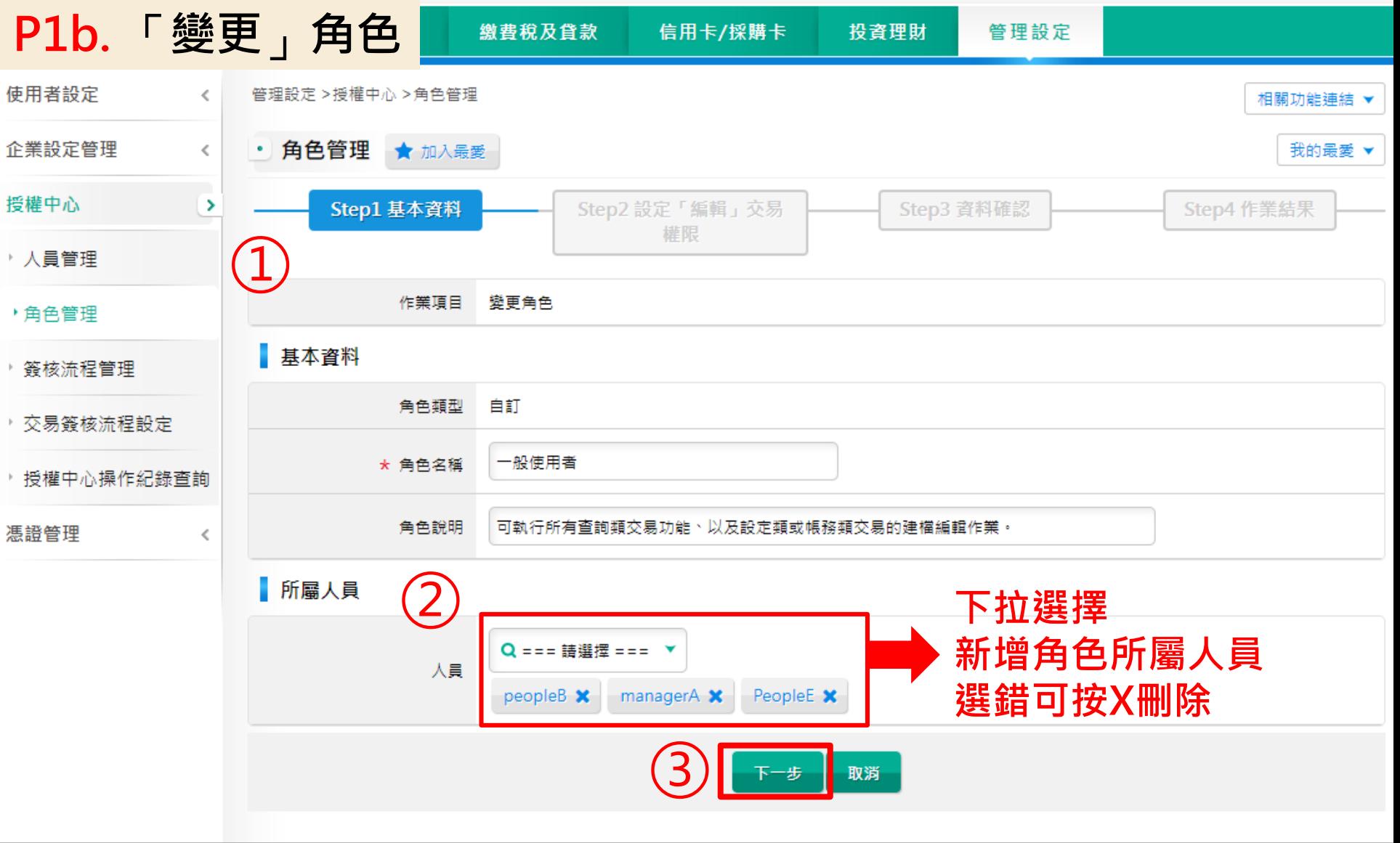

## 角色管理設定(4/6)

### **P2. 設定角色選單使用權限**

管理設定 >授權中心 >角色管理 • 角色管理 ★ 加入最愛 Step2 設定「編輯」交易權限 Step1 基本資料 Step3 資料確認 Step4 作業結果 作業項目 新増角色 角色類型 自訂 角色名稱 簡報  $\mathbf{11}$  $\overline{A}$ **<sup>√</sup> 設定選單使用權限打「√」 √**歸戶查詢 **√**<br>存款查詢 ৺ □ 活/支存交易明細查詢 □ 定期存款查詢 □ 支票狀況查詢 □ 託收票據查詢 □ 匯出匯款查詢 □匯入匯款查詢 □活/支存餘額查詢 □光票託收查詢 □貸款查詢~ □ 臺幣貨款交易明細查詢 □外幣貨款餘額查詢 □外幣貨款交易明細查詢 □臺幣貸款餘額查詢

□水單/申報書查詢》

□外匯收支或交易申報書查詢 □水單/交易憑證查詢

相關功

我

## 角色管理設定(5/6)

ノーナ 実力 ロワ ヌケ

### **P2. 設定角色選單使用權限,設定完後點選放行**

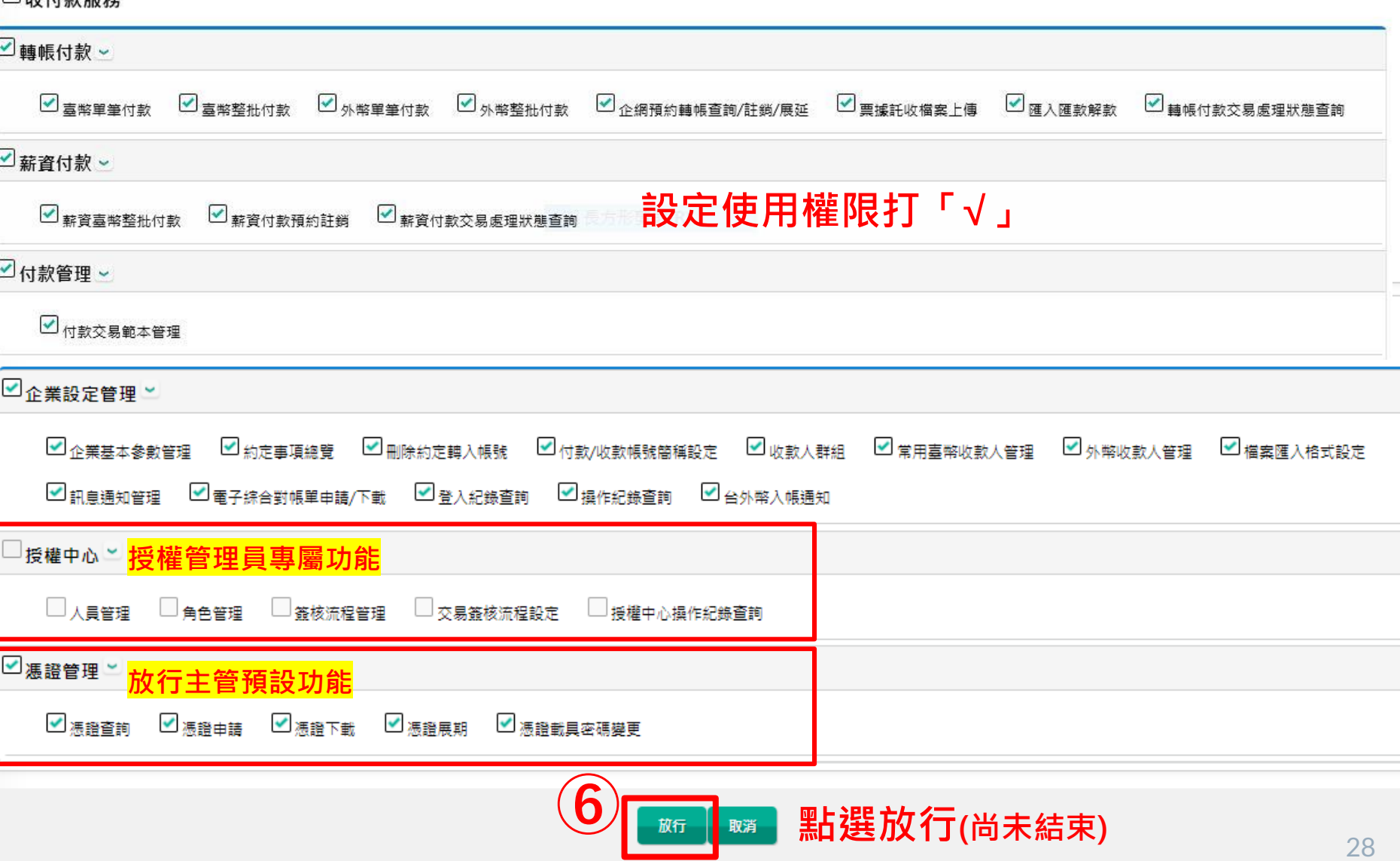

## 角色管理設定(6/6)

### **P.3 確認設定資料後,點選**「**確定放行**」

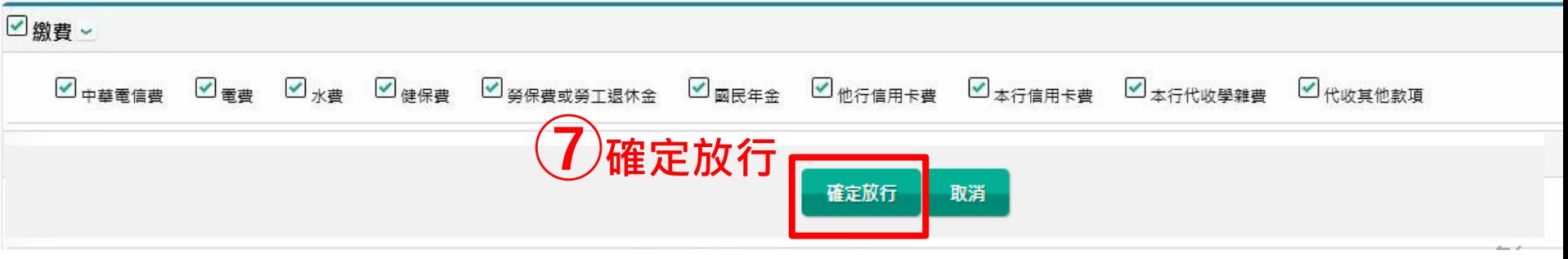

### **P.4 交易成功,作業完成**

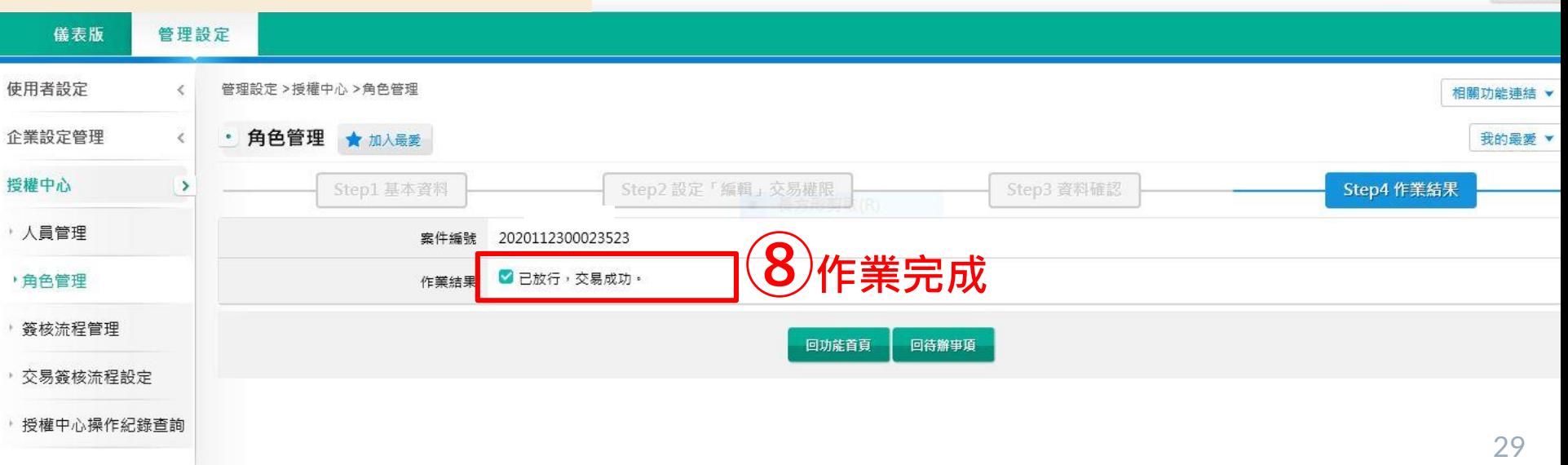

→ 登出

◎ 6:52自動登出 重新計時

高雄銀行首頁 網路櫃檯 服務總覽 金融看板